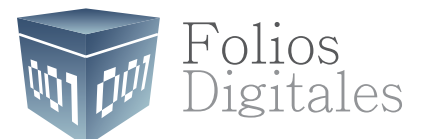

# Manual APLICACIÓN **GRATUITA**

**Versión 2.0**

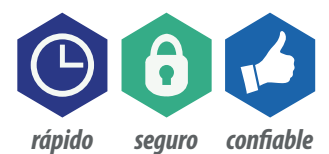

www.FoliosDigitales.com

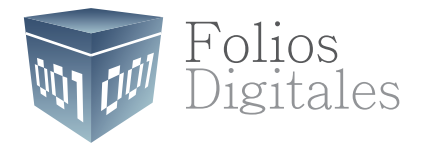

# **INDICE**

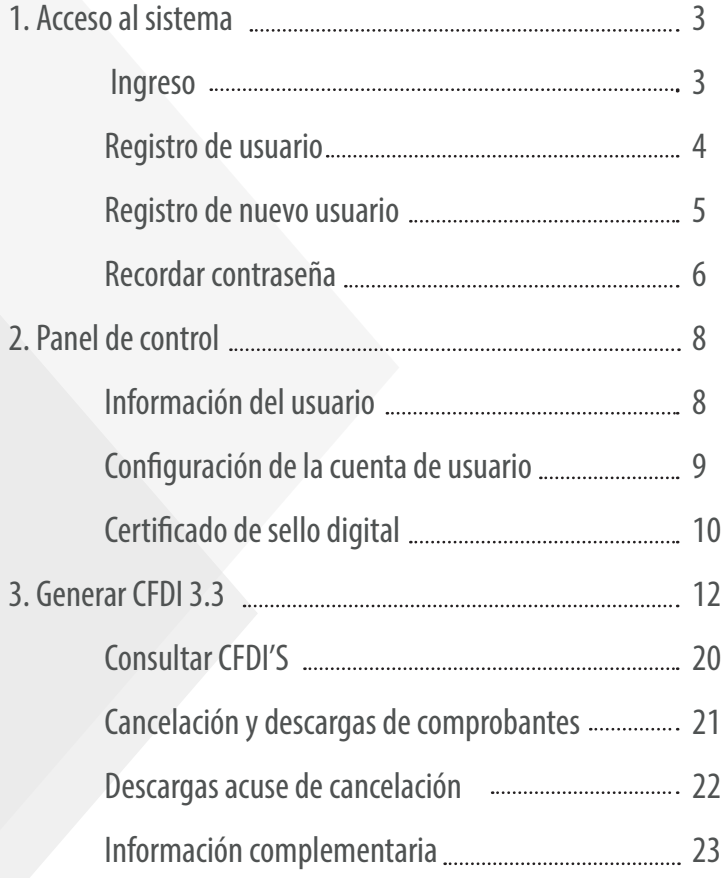

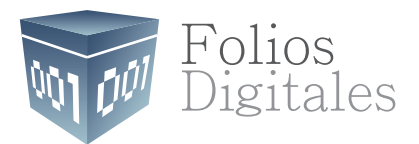

# **1. ACCESO AL SISTEMA**

## **INGRESO**

Los contribuyentes tienen acceso a una herramienta gratuita que les permitirá emitir comprobantes fiscales digitales por internet. El primer paso a seguir es iniciar su proceso de registro en la aplicación en línea gratuita de Folios Digitales.

El registro obliga al usuario a establecer una contraseña de acceso segura, de acuerdo a las mejores prácticas y especificaciones del SAT.

Ingrese a la siguiente liga, para ingresar al sistema:

#### *www.foliosdigitales.com*

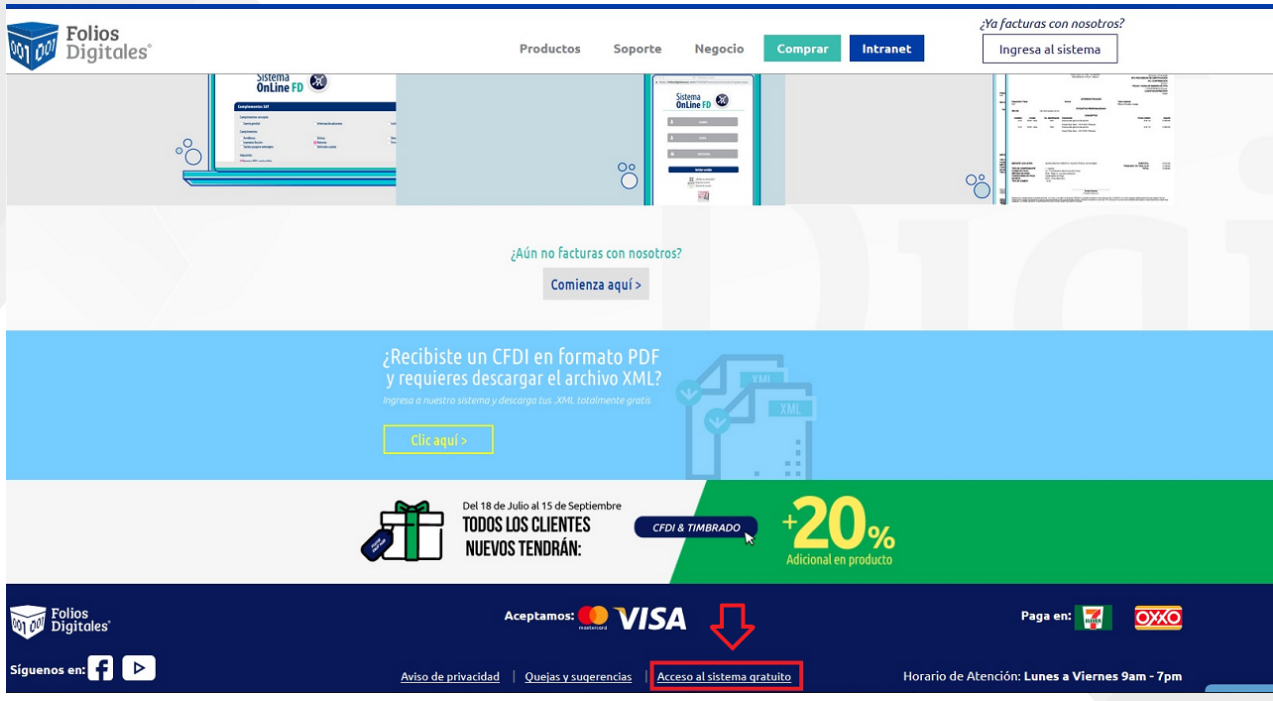

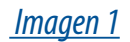

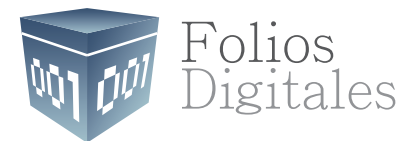

## **REGISTRO DE USUARIO**

Ya dentro de la página del sistema, ingrese sus credenciales. En caso que sea nuevo usuario de clic en registrar usuario *(imagen 2).*

\*Si es usuario registrado omita la siguiente sección.

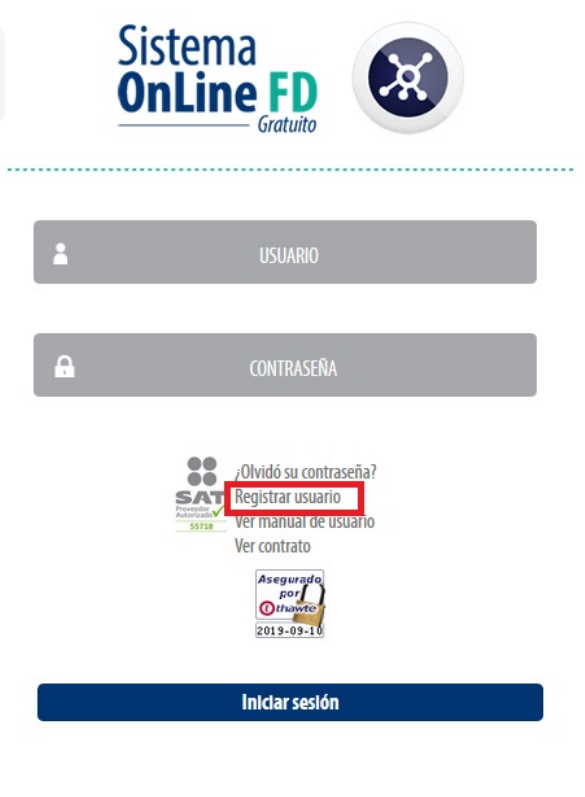

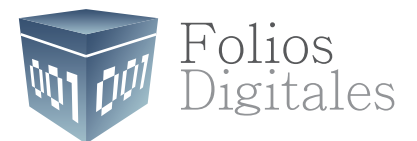

## **REGISTRO DE NUEVO USUARIO**

Ingrese la información solicitada, podrá generar una contraseña aleatoria, de acuerdo a las mejores prácticas es recomendable conservarla en un lugar seguro donde pueda consultarla más adelante *(imagen 3).*

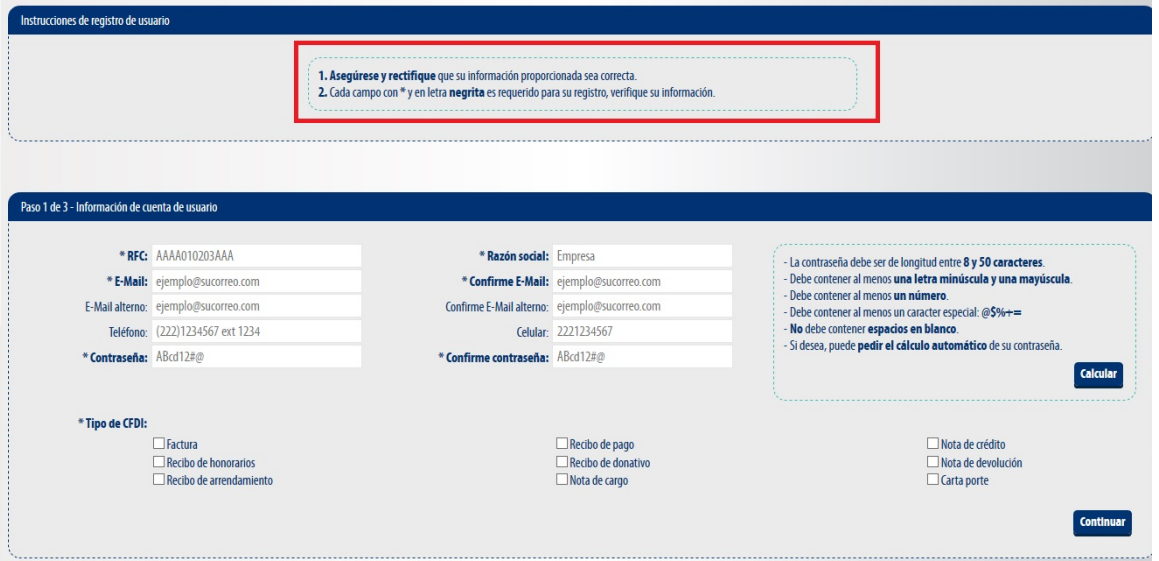

#### *Imagen 3*

En este paso puede consultar el contrato de la aplicación gratuita de generación de CFDI. Seleccione la casilla

"Acepto" y de clic en continuar *(imagen 4).*

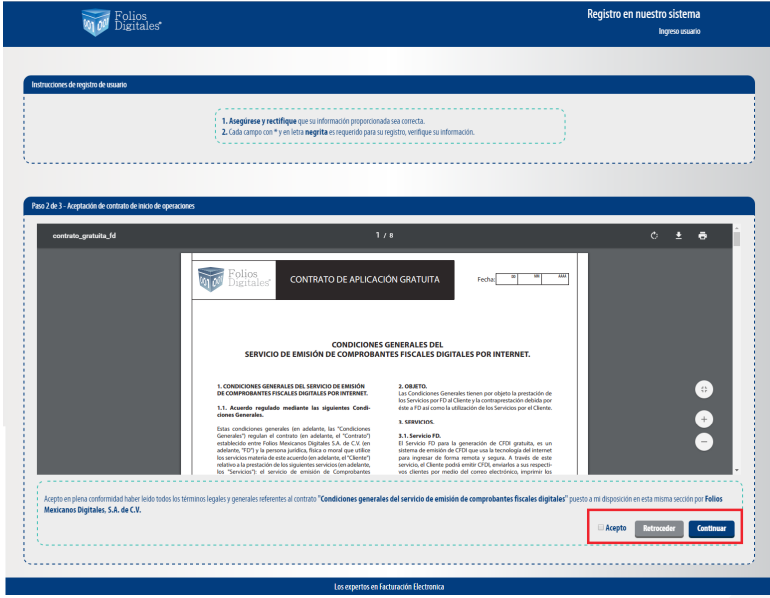

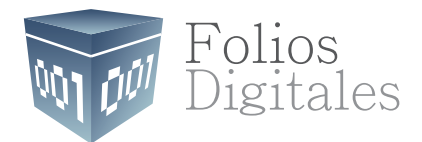

 $\circ$   $\bullet$ CONDICIONES GENERALES DEL<br>SERVICIO DE EMISIÓN DE COMPROBANTES FISCALES DIGITALES POR INTERNET. **IES GENERALES DEL SERVICIO** . SEI Œ  $\bullet$ Registrar<br>Excusives Retroceder Registrar  $\boxed{\phantom{1}}$  No soy un robot *Imagen 5*

Podrá descargar el contrato con la fecha en que se realizó el registro *(imagen 5).* 

## **RECORDAR CONTRASEÑA**

En caso de extravío de contraseña, podrá recuperarla en cualquier momento, ingresando en la opción ¿Olvidó su contraseña? *(imagen 6).*

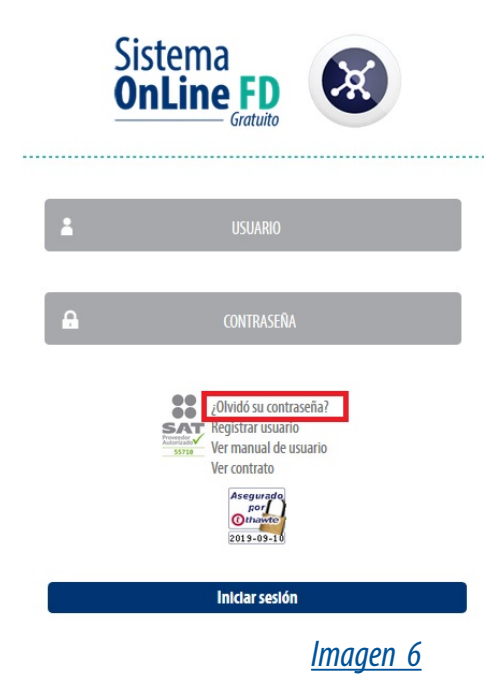

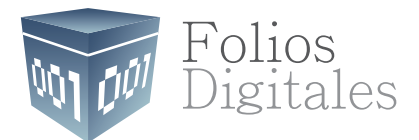

Posteriormente aparecerán dos campos que deberá de llenar con su RFC y su correo electrónico.

La nueva contraseña será enviada a su correo electrónico y podrá cambiarla dentro del sistema *(imagen 7).*

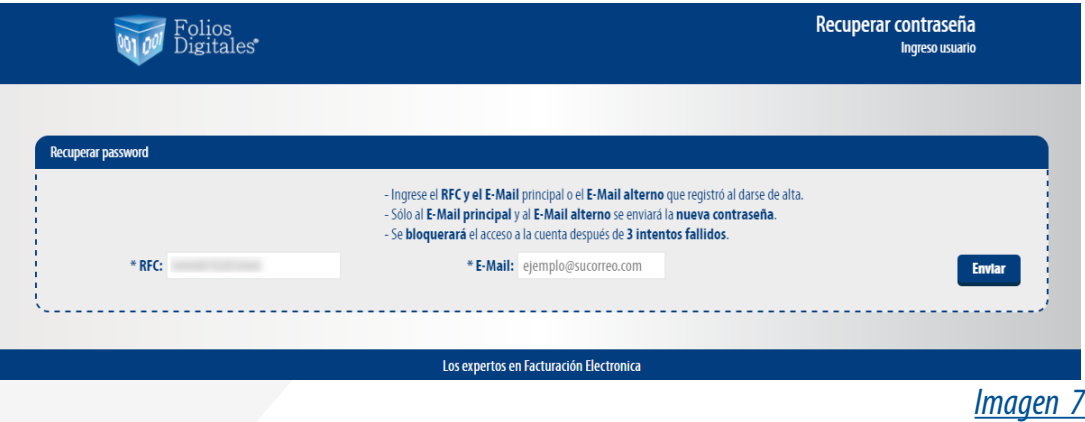

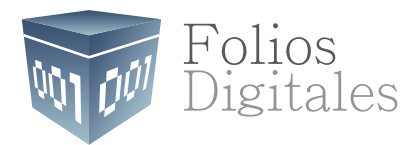

# **2. PANEL DE CONTROL**

## **INFORMACIÓN DE USUARIO**

 En la( *imagen 8* )se muestra un recuadro donde le indica cual es el RFC en uso para emitir los comprobantes fiscales digitales por internet.

Desde el panel principal es posible configurar la cuenta de usuario así como instalar el certificado de sello digital que será usado para la emisión de los comprobantes.

Adicional a esto, podrá consultar o modificar la información de la cuenta.

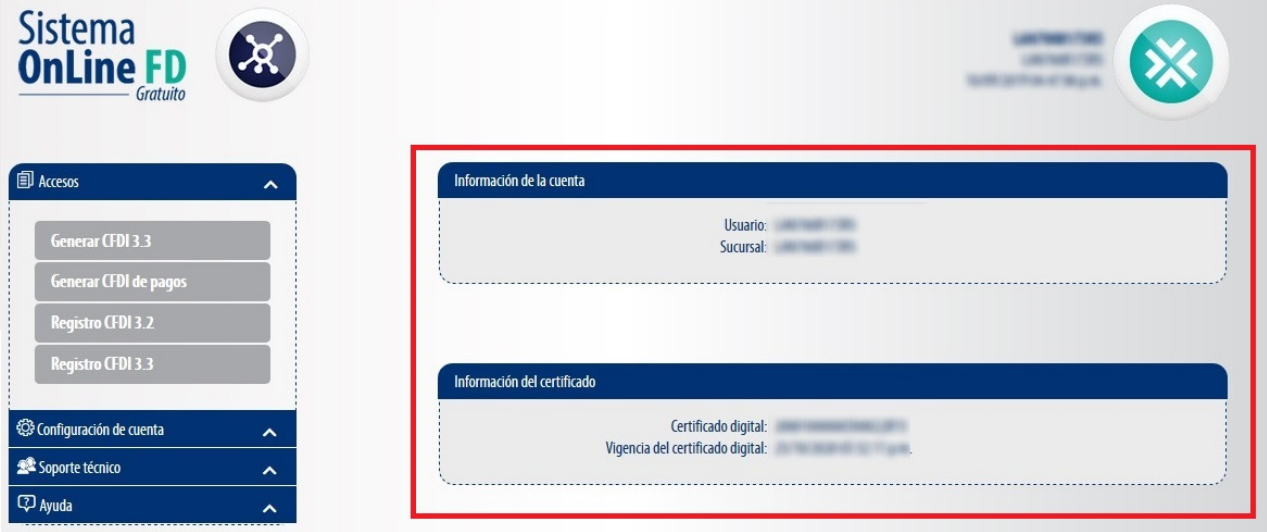

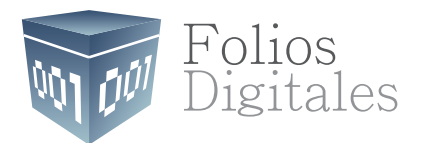

## **CONFIGURACIÓN DE LA CUENTA DE USUARIO**

Para el cambio de contraseña, o datos personales y/o fiscales, de clic en Configuración de cuenta>Cuenta de Usuario *(imagen 9).* 

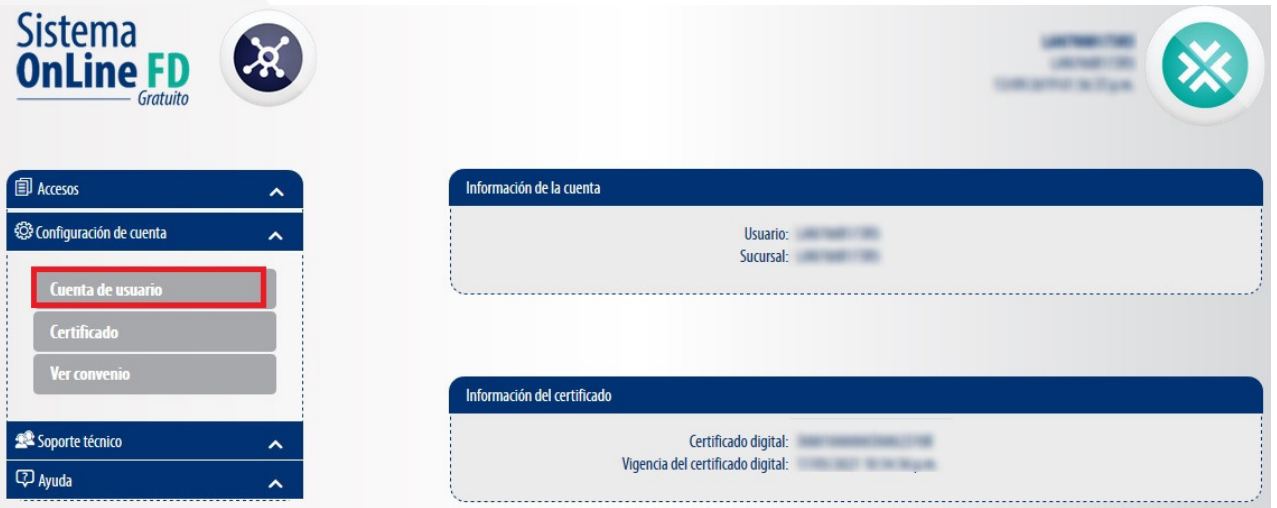

#### *Imagen 9*

Una vez realizado el cambio de clic en "Guardar ", la información quedará almacenada y se verá reflejada en el siguiente comprobante que emita *(Imagen 10).* 

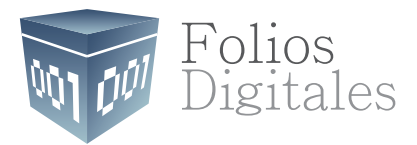

La contraseña deberá ser renovada al menos cada 30 días para mantener un alto nivel de seguridad en la información. Es posible cambiar la contraseña en cualquier momento.

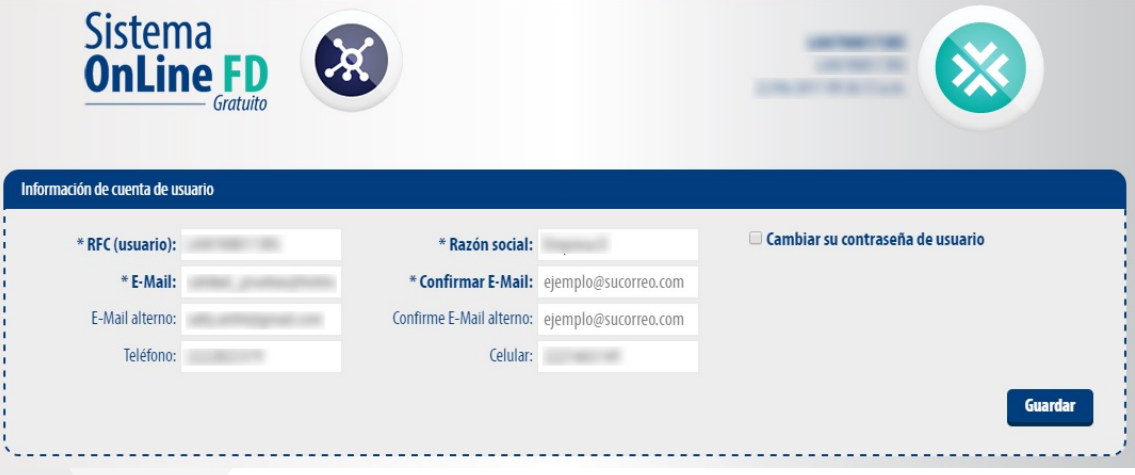

*Imagen 10*

## **CERTIFICADO DE SELLO DIGITAL**

Debe contar con el Certificado de Sello Digital (CSD) para generar los comprobantes fiscales, de no ser así podrá tramitarlo en el portal del SAT $<sup>1</sup>$ .</sup>

Para instalar el CSD ingrese a Configuración de cuenta>Certificado, como se muestra a continuación

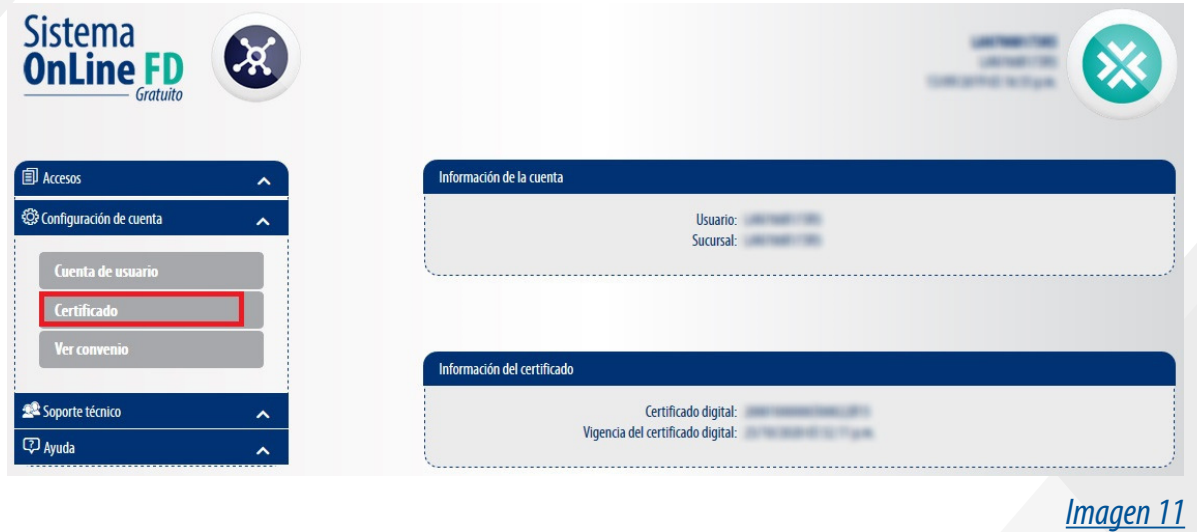

1. El trámite del CSD es responsabilidad del contribuyente, podrá realizarlo en *[https://www.sat.gob.mx/tramites/17507/envia-la-solicitud](https://www.sat.gob.mx/tramites/17507/envia-la-solicitud-para-tu-certificado-de-sello-digital-para-emitir-facturas-electronicas)para-tu-certificado-de-sello-digital-para-emitir-facturas-electronicas*

![](_page_10_Picture_0.jpeg)

Instale el archivo .Cer y .Key respectivamente, ingrese la contraseña de clave privada y de clic en instalar *(Imagen 12).* 

![](_page_10_Picture_26.jpeg)

*Imagen 12*

![](_page_11_Picture_0.jpeg)

## **3. GENERAR CFDI 3.3**

Por disposición oficial a partir del 1 de Julio no será posible realizar CFDI versión 3.2 Para crear un nuevo comprobante fiscal digital por internet (CFDI) de clic en Accesos > Generar CFDI 3.3 *(Imagen 13)*

![](_page_11_Picture_50.jpeg)

*Imagen 13*

Deberá registrar la información del comprobante, los campos marcados con un asterisco (\*) dentro de la aplicación son obligatorios, es decir no es posible generar el comprobante sin esa información.

A continuación se enlistan los campos disponibles para captura² .

2. Aquellos campos que deberán llenarse de acuerdo a los catálogos publicados por el SAT se identificarán en color Amarillo

![](_page_12_Picture_0.jpeg)

![](_page_12_Picture_60.jpeg)

*Imagen 14*

**1.-RFC:** Se debe registrar la Clave del Registro Federal de Contribuyentes del emisor del comprobante.

**2.-Razón Social:** Se puede registrar el nombre, denominación o razón social del emisor del comprobante.

**3.-Regimen fiscal:** Se debe especificar la clave del régimen fiscal del contribuyente emisor bajo el cual se está emitiendo el comprobante.

**4.-Tipo de Documento:** Se debe registrar el tipo de documento que emitirá, sistema desplegará la lista de las opciones disponibles.

**5.-Tipo de Comprobante:** Este campo se llenará de forma automática en función de la opción que elija en el punto 4.

**6.-Lugar de Expedición:** Se debe registrar el código postal del lugar de expedición del comprobante (domicilio de la matriz o de la sucursal), debe corresponder con una clave de código postal incluida en el catálogo.

![](_page_13_Picture_0.jpeg)

**7.-Fecha del Comprobante:** Es la fecha y hora de expedición del comprobante fiscal. Se expresa en la forma AAAA-MM-DDThh:mm:ss y debe corresponder con la hora local donde se expide el comprobante.

**8.-Folio:** Es el folio de control interno que asigna el contribuyente al comprobante, puede conformarse desde 1 hasta 40 caracteres alfanuméricos.

**9.-Serie:** Es el número de serie que utiliza el contribuyente para control interno de su información. Este campo acepta de 1 hasta 25 caracteres alfanuméricos.

**10.-Confirmación:** Este campo deberá ser completado en caso de expedir el comprobante con importes o tipo de cambio fuera del rango establecido o en ambos casos. Se debe registrar la clave de confirmación única e irrepetible que entrega el proveedor de certificación de CFDI.

**11.- Agregar CFDIs relacionados:** En caso que tenga que relacionar un CFDI a este comprobante de clic en la casilla.

![](_page_13_Figure_6.jpeg)

*Imagen 15*

![](_page_14_Picture_0.jpeg)

**12.-Tipo de Relación:** Se debe registrar la clave de la relación que existe entre éste comprobante que se está generando y el o los CFDI previos.

**13.-UUID:** Se debe registrar el folio fiscal (UUID) de un comprobante fiscal relacionado con el presente comprobante.

**14.- RFC Receptor:** Se debe registrar la Clave del Registro Federal de Contribuyentes del receptor del comprobante.

**15.-Uso CFDI:** Se debe registrar la clave que corresponda al uso que le dará al comprobante fiscal el receptor. La clave que solicite el receptor (física o moral) que se registre en este campo, debe corresponder con los valores indicados en el catálogo c\_UsoCFDI.

**16.-Nombre Receptor:** Se puede registrar el nombre, denominación o razón social del contribuyente receptor a registrar en el comprobante.

**17.- Residencia Fiscal:** Cuando el receptor del comprobante sea un residente en el extranjero, se debe registrar la clave del país de residencia para efectos fiscales del receptor del comprobante. Este campo es obligatorio cuando el RFC del receptor es un RFC generico extranjero, y se incluya el complemento de comercio exterior o se registre el campo NumRegIdTrib.

**18.-Numero de Registro:** Se captura el número de registro de identidad fiscal del receptor del comprobante fiscal cuando este sea residente en el extranjero.

**19.-Forma de pago:** Se debe registrar la clave de la forma de pago de la adquisición de los bienes o de la prestación de los servicios contenidos en el comprobante.

**20.-Moneda:** Se debe registrar la clave de la moneda utilizada para expresar los montos, cuando se usa moneda nacional se registra MXN, conforme con la especificación ISO 4217. Las distintas claves de moneda se encuentran incluidas en el catálogo c\_Moneda.

![](_page_15_Picture_0.jpeg)

**21.-Tipo de Cambio:** Se puede registrar el tipo de cambio conforme a la moneda registrada en el comprobante. Este campo es requerido cuando la clave de moneda es distinta de MXN (Peso Mexicano) y a la clave XXX (Los códigos asignados para las transacciones en que intervenga ninguna moneda).

22.- Método de pago: Se debe registrar la clave que corresponda dependiendo de si se paga en una sola exhibición o en parcialidades, las distintas claves de método de pago se encuentran incluidas en el catálogo c\_MetodoPago.

**23.-Condiciones de Pago:** Se puede registrar la condición de pago del comprobante.

![](_page_15_Picture_71.jpeg)

#### *Imagen 16*

**24.-No. Identificación:** En este campo se puede registrar el número de parte, identificador del producto o del servicio, la clave de producto o servicio, SKU (número de referencia) o equivalente, propia de la operación del contribuyente emisor del comprobante fiscal descrito en el presente concepto.

**25.-Clave producto o servicio:** En este campo se debe registrar una clave que permita clasificar los conceptos del comprobante como productos o servicios; se deben utilizar las claves de los diversos productos o servicios de conformidad con el catálogo c\_ClaveProdServ publicado en el Portal del SAT, cuando los conceptos que se registren por sus actividades correspondan a estos.

![](_page_16_Picture_0.jpeg)

**26.-Clave unidad:** En este campo se debe registrar la clave de unidad de medida estandarizada de conformidad con el catálogo c\_ClaveUnidad publicado en el Portal del SAT, aplicable para la cantidad expresada en cada concepto. La unidad debe corresponder con la descripción del concepto.

**27.-Unidad:** En este campo se puede registrar la unidad de medida del bien o servicio propia de la operación del emisor, aplicable para la cantidad expresada en cada concepto. La unidad debe corresponder con la descripción del concepto.

**28.-Cantidad:** En este campo se debe registrar la cantidad de bienes o servicios que correspondan a cada concepto, puede contener de cero hasta seis decimales.

**29.-Precio unitario:** En este campo se debe registrar el valor o precio unitario del bien o servicio por cada concepto, el cual puede contener de cero hasta seis decimales

**30.-Descuento:** Se puede registrar el importe de los descuentos aplicables a cada concepto, debe tener hasta la cantidad de decimales que tenga registrado en el atributo importe del concepto y debe ser menor o igual al campo Importe. No se permiten valores negativos.

**31.-Importe:** Este campo será el resultado de la multiplicación de la cantidad con el valor unitario.

**32.-Descripción:** En este campo se debe registrar la descripción del bien o servicio propia de la empresa por cada concepto.

**33.-Agregar:** De clic en agregar para ir registrando los conceptos capturados.

**34.- Concepto:** Por cada concepto se mostrará una tabla con la información registrada y un recuadro con diferentes iconos. Cada icono le permitirá eliminar, registrar impuestos e información adicional a cada uno de los mismos.

![](_page_17_Picture_0.jpeg)

侕 **Eliminar**

含  **Información Aduanera**

 **Partes**

 $\frac{\sqrt{2\pi N N}}{\left\vert 1\right\vert \otimes \left\vert 1\right\vert }$  **Predial**

 $\mathbb{G}^{\mathbb{S}}$ **Retenciones:** En este apartado (Imagen 17) podrá registrar sus impuestos Retenidos, deberá completar los siguientes campos:

**• Base:** Se debe registrar el valor para el cálculo del impuesto que se traslada, puede contener de cero hasta seis decimales. El valor de este campo debe ser mayor que cero.

**• Impuesto:** Se debe registrar la clave del tipo de impuesto trasladado aplicable a cada concepto, las cuales se encuentran incluidas en el catálogo c\_Impuesto publicado en el Portal del SAT.

**• Tipo factor:** Se debe registrar el tipo de factor que se aplica a la base del impuesto, el cual se en cuentra incluido en el catálogo c\_TipoFactor publicado en el Portal del SAT.

**• Tasa o Cuota:** Se puede registrar el valor de la tasa o cuota del impuesto que se traslada para cada concepto. Es requerido cuando el campo TipoFactor corresponda a Tasa o Cuota. Los distintos valores para las tasas o cuotas se encuentran incluidos en el catálogo c\_TasaOCuota publicado en el Portal del SAT.

**• Importe:** Se puede registrar el importe del impuesto trasladado que aplica a cada concepto. No se permiten valores negativos. Este campo es requerido cuando en el campo TipoFactor se haya registrado como Tasa o Cuota.

![](_page_17_Picture_98.jpeg)

![](_page_18_Picture_0.jpeg)

 **Traslados:** En este apartado podrá registrar sus impuestos Trasladados, con la información correspondiente a estos impuestos deberá completar los mismos campos mostrados en el Icono "Retenciones".

![](_page_18_Picture_2.jpeg)

#### *Imagen 18*

**35.-Subtotal:** Es la suma de los importes de los conceptos antes de descuentos e impuestos. No se permiten valores negativos.

**36.-Descuento Total:** Es el importe total de los descuentos aplicables antes de impuestos. No se permiten valores negativos. Se registra cuando existen conceptos con descuento.

**37.-Subtotal Generado:** Es el resultado del Subtotal menos los descuentos totales.

- **38.-Total:** Se realiza el cálculo y se muestra el total del comprobante.
- **39.- Captcha:** Deberá ingresar el código que muestra la imagen cada que quiera emitir un CFDI.
- **40.-Emitir CFDI:** de clic en emitir CFDI y su comprobante fiscal será generado.

![](_page_19_Picture_0.jpeg)

## **CONSULTAR CFDI'S**

Para consultar los CFDI versión 3.2 o versión3.3, de clic en "Accesos>Registro CFDI 3.2/Registro de CFDI 3.3" respectivamente *(Imagen 19).* 

![](_page_19_Picture_48.jpeg)

#### *Imagen 19*

En este apartado están disponibles los comprobantes generados desde esta aplicación, es posible realizar filtros por RFC, UUID, día, mes, año, estado del comprobante y uso de clave de confirmación. *(Imagen 20).* 

![](_page_19_Picture_49.jpeg)

![](_page_20_Picture_0.jpeg)

## **CANCELACIÓN Y DESCARGA DE COMPROBANTES**

Para cancelar o descargar comprobantes emitidos deberá realizar la selección de los comprobantes y dar clic en Cancela CFDI o Descargar XML respectivamente tal como lo muestra la *imagen 21*.

![](_page_20_Picture_32.jpeg)

![](_page_21_Picture_0.jpeg)

## **DESCARGA ACUSE**

Para descargar el acuse cancelación o XML envio de algún comprobante deberá realizar la selección de los mismos y dar clic en XML Cancelación o XML envio *(Imagen 22).*

![](_page_21_Picture_3.jpeg)

![](_page_22_Picture_0.jpeg)

## **INFORMACIÓN COMPLEMENTARIA**

La aplicación gratuita de generación de CFDI de Folios Digitales, está basada en los lineamientos publicados por el SAT en su portal, puede consultar la información oficial en los siguientes enlaces.

#### **ANEXO 20:**

*[https://www.sat.gob.mx/consultas/35025/formato-de-factura-electronica-\(anexo-20\)](https://www.sat.gob.mx/consultas/35025/formato-de-factura-electronica-(anexo-20))* **GUÍA DE LLENADO:** *<http://omawww.sat.gob.mx/tramitesyservicios/Paginas/documentos/GuiaAnexo20.pdf>* **CATÁLOGOS:** *<https://www.sat.gob.mx/consultas/53693/catalogo-de-productos-y-servicios>* **FORMATO DE FACTURA (ANEXO 20):**

*[http://omawww.sat.gob.mx/tramitesyservicios/Paginas/anexo\\_20\\_version3-3.htm](http://omawww.sat.gob.mx/tramitesyservicios/Paginas/anexo_20_version3-3.htm)*

**GENERACIÓN DE CSD (PORTAL SAT):**

*[https://www.sat.gob.mx/tramites/17507/envia-la-solicitud-para-tu-certificado-de-sello-digi](https://www.sat.gob.mx/tramites/17507/envia-la-solicitud-para-tu-certificado-de-sello-digital-para-emitir-facturas-electronicas)tal-paraemitir-facturas-electronicas*

![](_page_23_Picture_0.jpeg)

# *Folios Mexicanos Digitales, S.A. de C.V.*

![](_page_23_Picture_2.jpeg)